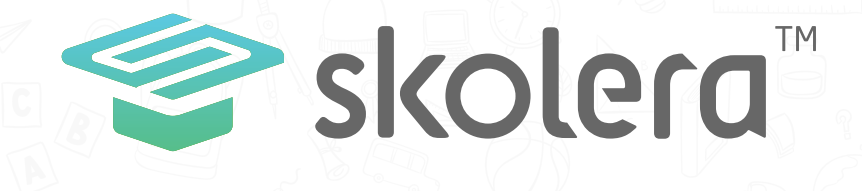

## How to check your children's grades**?**

## Parents Interface

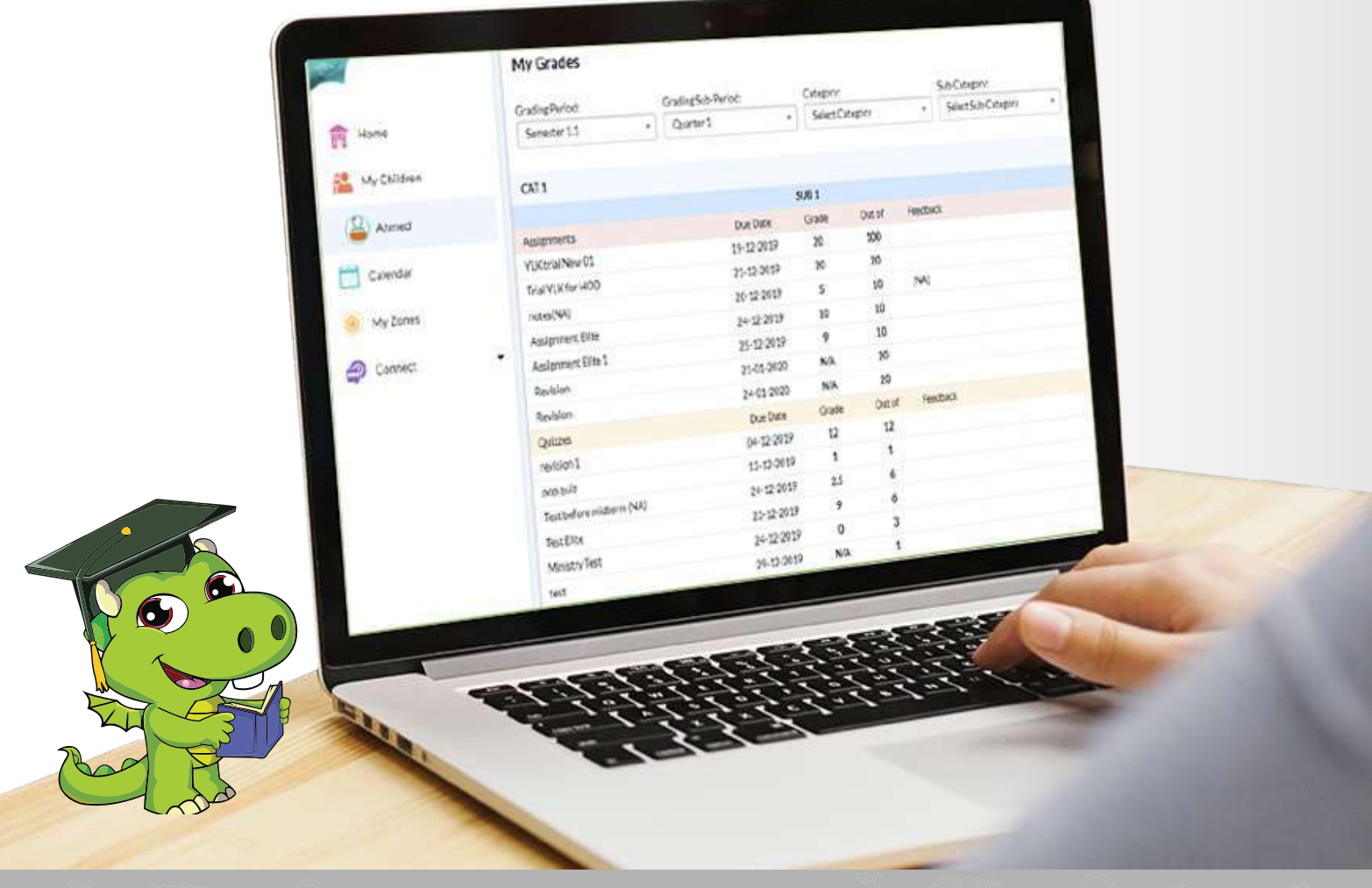

www.skolera.com

- In order to help parents follow up on their children's progress and performance from their own interface in Skolera, we've updated the feature of viewing grades of each child to have a more modern and much easier look and experience.

## **To view your children**'**s grades follow the next steps** :

After logging in to the Parents' interface … choose one of your children who you wish to view **1** his / her grades on the left side.

-Click on" Grades " button on the top of the screen under quick access buttons as highlighted.

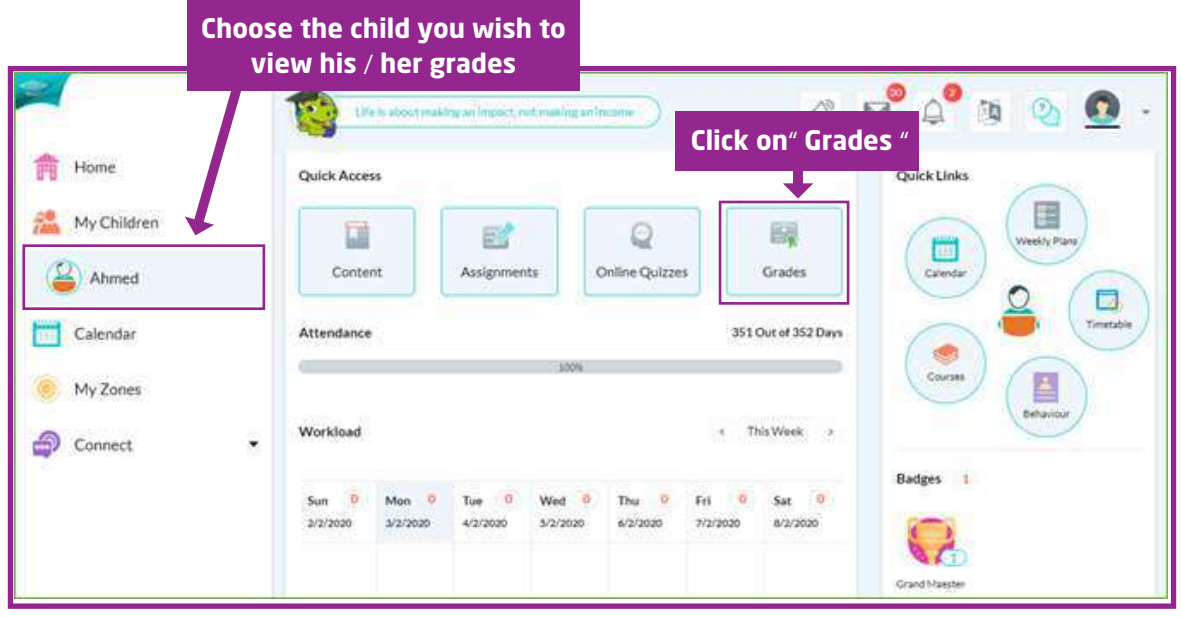

**2** Once you click on "Grades", a drop-down menu will appear containing a list of courses that your child is studying.

-Choose the course that you want to view your child's grades in, as highlighted .

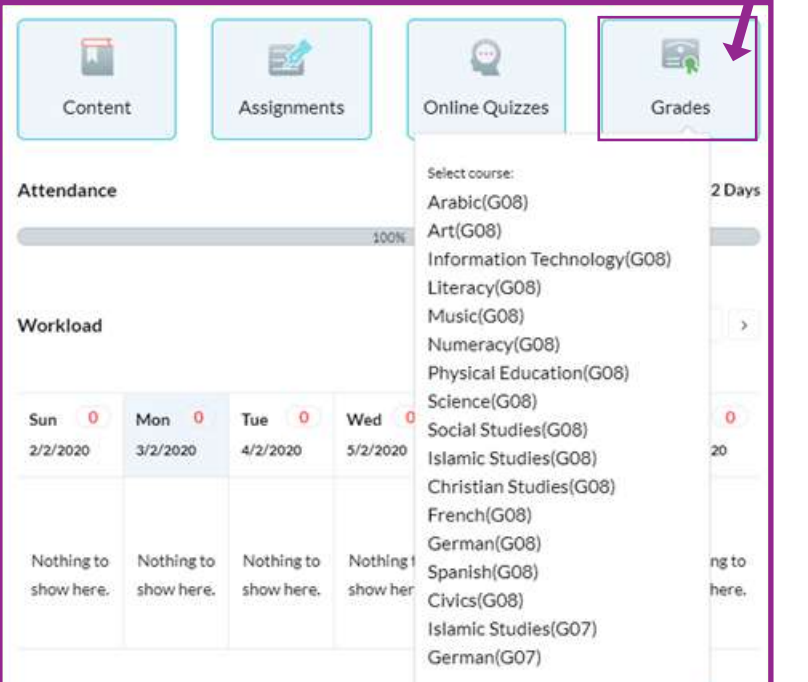

## **Click on** " **Grades** " **and choose the course you wish to view your child**'**s grades**

www.skolera.com info@skolera.com

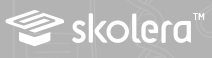

You'll be directed to the "Grades" screen … Choose the following data : **3**

-Grading Period -Sub Grading Period -Category -Sub-Category

Once you do the above selections, grades will be shown for all items including assignments, quizzes or any projects as given by the teacher, each with the following details:

- -Due date
- -Grade
- -Maximum Grade

-Feedback ( in case this is given by the teacher)

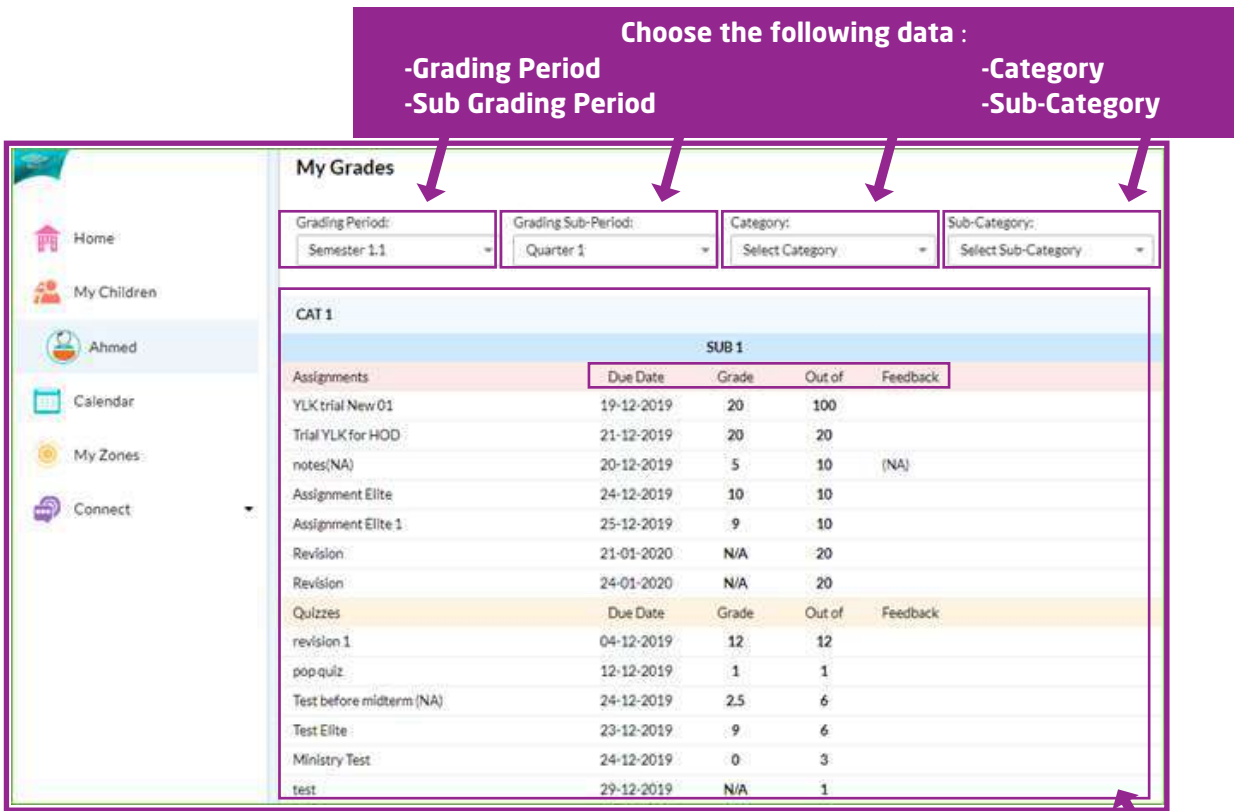

**Grades for all items**

- In this way, Parents can easily view the grades of their children and follow up on their progress anytime, anywhere and with simple steps.

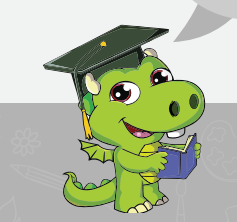

**Solera**®

www.skolera.com info@skolera.com